## ●ログインの際、認証用の証明書の選択ダイアログが表示されないとき 別紙

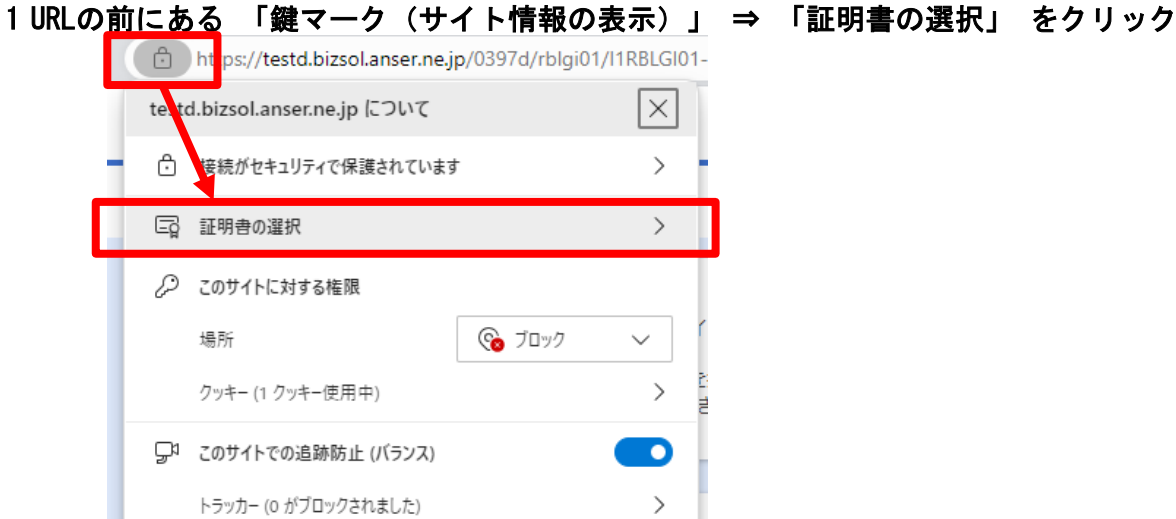

## 2 「証明書の選択をリセットする」 をクリック<br>コンピュート のつい https://testd.hizsol.anser.ne.in/03074/chlv

- 忠子証明主方式によるロクイン

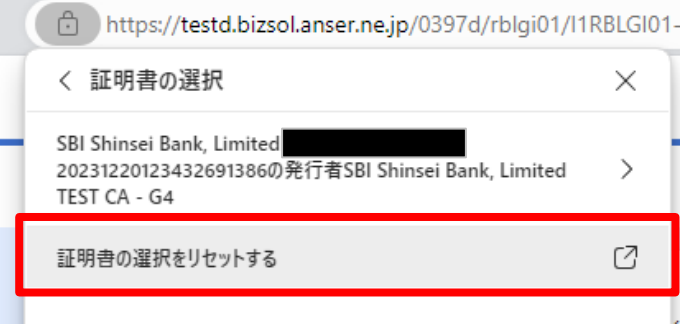

3 「選択肢をリセットする」をクリック

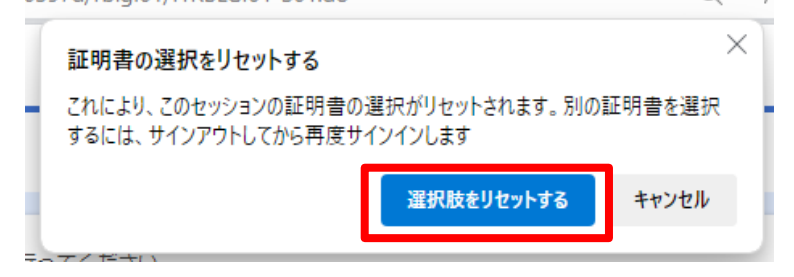

4 電子証明書方式によるログインにて、「ログイン」ボタン をクリックすると 認証用の証明書の選択ダイアログが表示される。<br>

<u>ログイ</u>ン

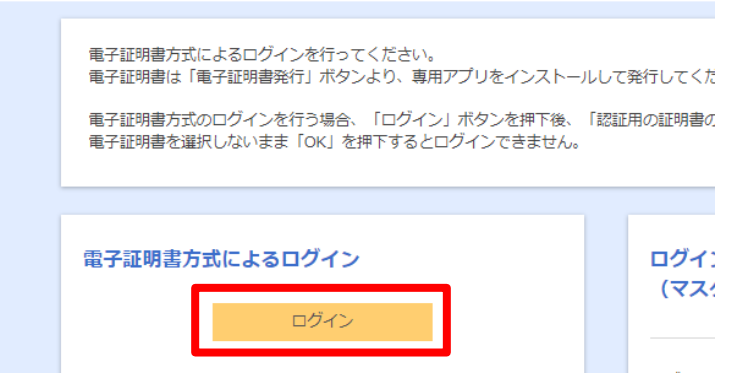